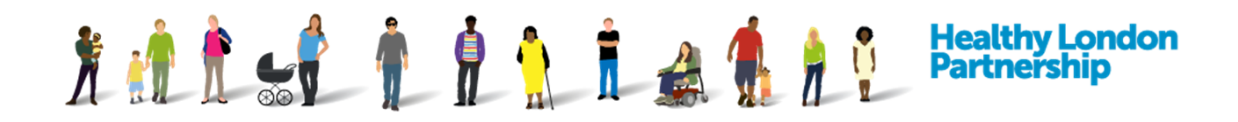

### **How to Register for the Data Controller Console**

There are two ways of becoming a member of the Data Controller Console club:

- 1. An Organisation requesting to join the DCC or
- 2. An Organisation is invited to join the DCC

#### **Organisation Requesting to Join the DCC**

1. Launch the DCC application with the given URL [\(https://dcc.lhcie.nhs.uk\)](https://dcc.lhcie.nhs.uk/). The login screen is displayed

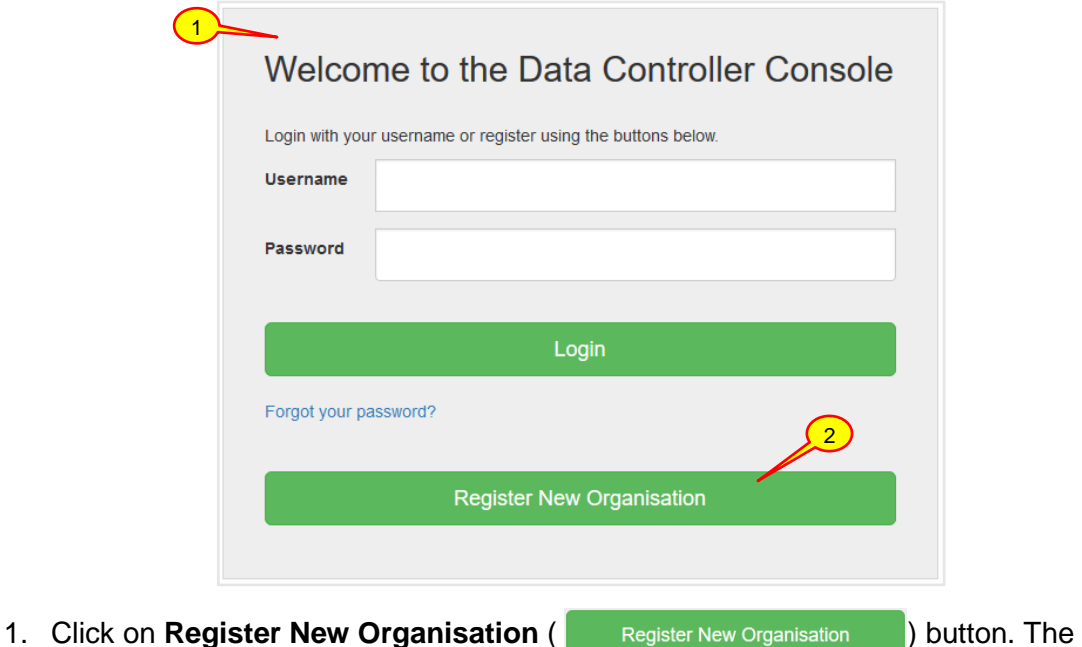

'Welcome to the Data Controller Console' page is displayed with the Terms and Conditions and Privacy Policy

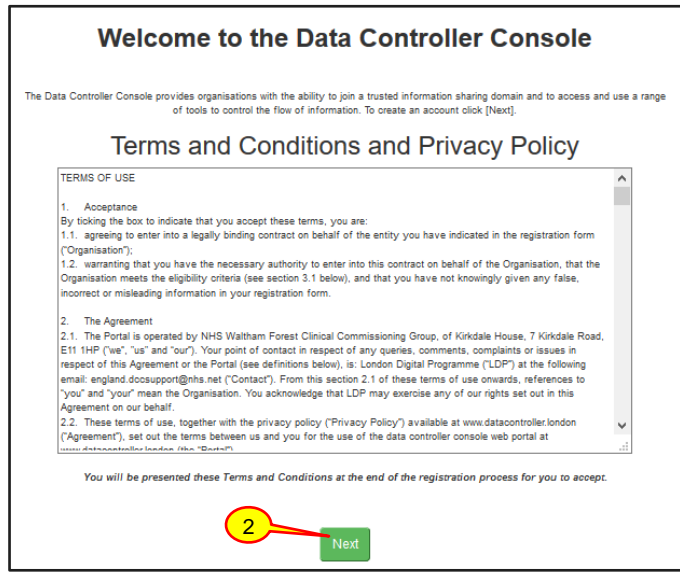

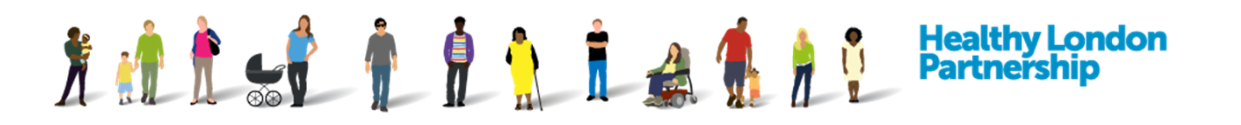

2. Once you have read and understood the Terms and Conditions and Privacy Policy, scroll to the bottom and click the **Next** ( $\parallel$  Next ) button to continue with registration. An 'ICO' dialog window is displayed, prompting you to search for an ICO registration number

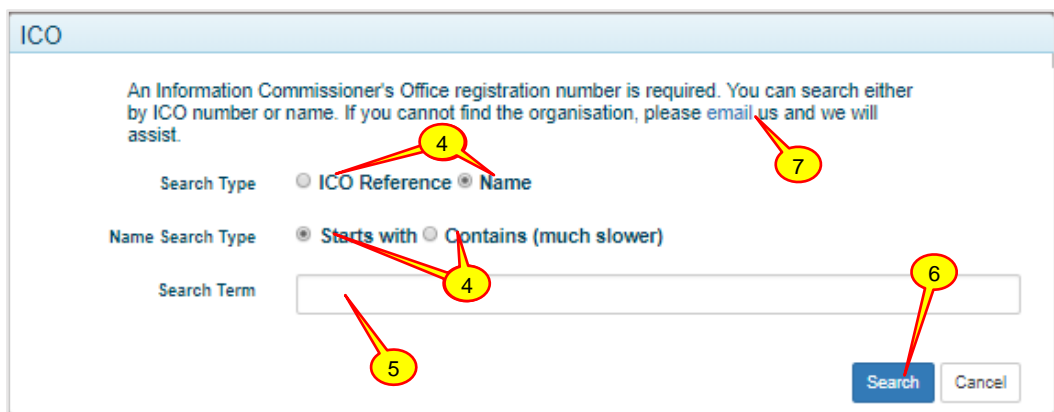

- 3. If you know your organisation's '**ICO Reg No**' leave the Search Type radio buttons with ICO Reference selected otherwise select the Name radio button
- 4. When Name is selected as the Search Type a secondary set of Name Search Type options is displayed, select as appropriate
- 5. In the Search Term field, enter either your organisation 'ICO Reg No' or organisation name
- 6. Click the search button
- 7. If you cannot find your organisation, please click the email link for assistance
- 8. The search results are displayed, and if the correct organisation has been returned, click the **select** button adjacent to your organisation

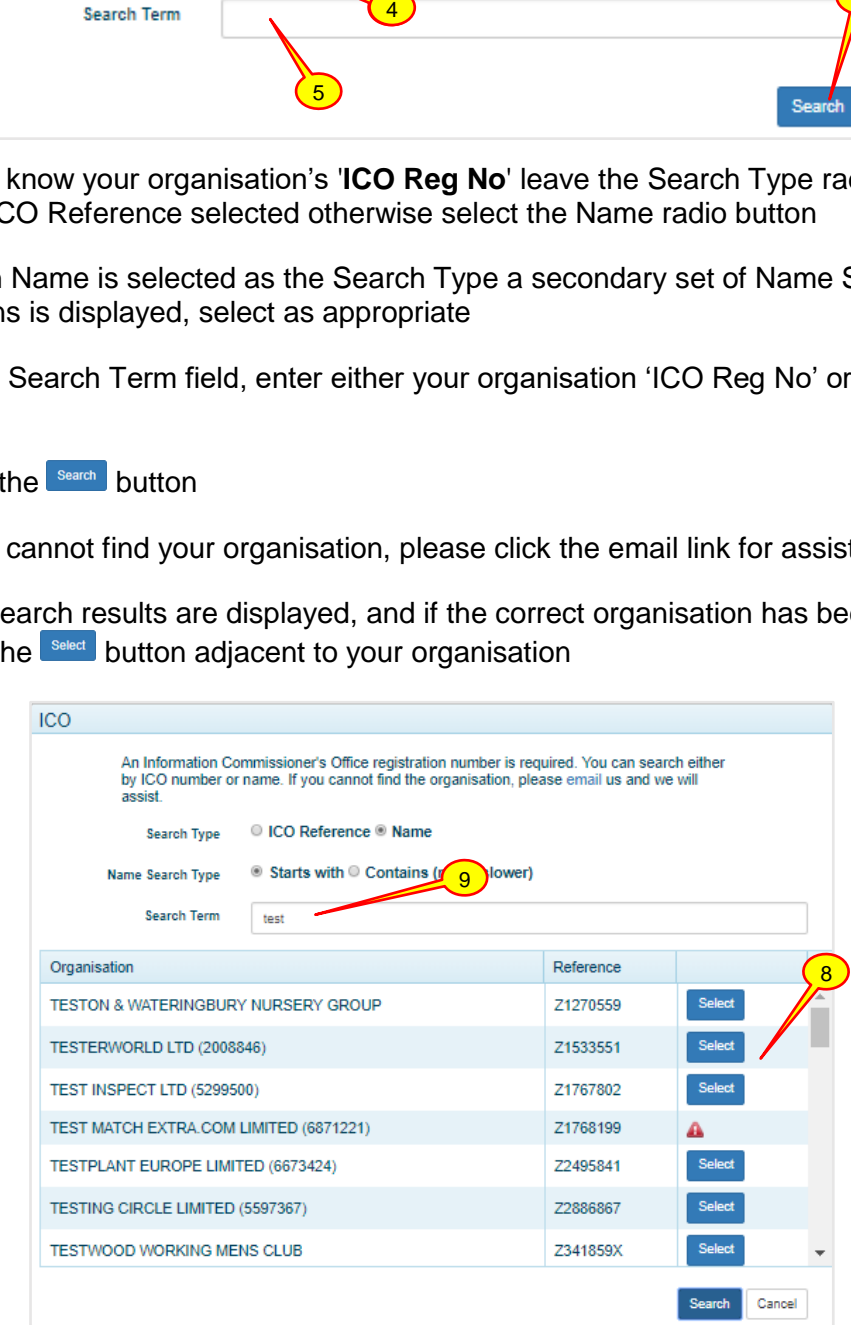

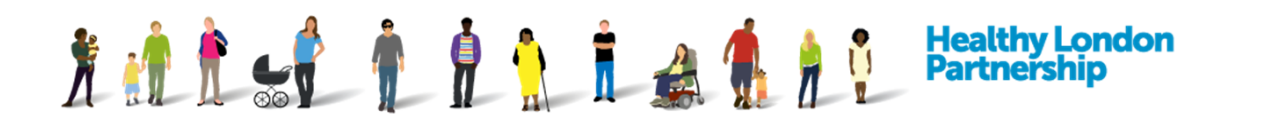

9. If the correct organisation is not displayed check and edit the Search Term and search again

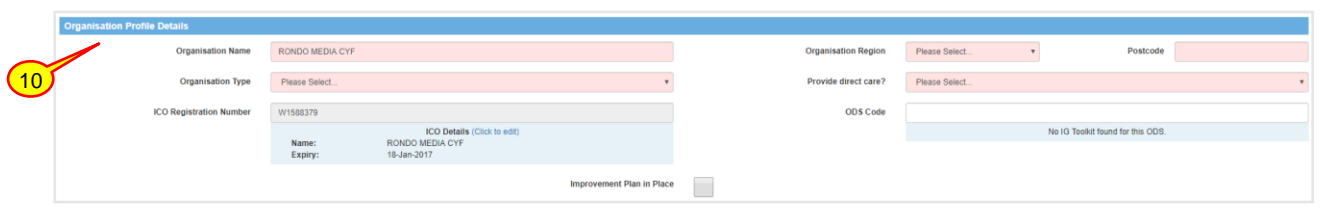

10. The Organisation Profile screen is displayed and under the 'Organisation Profile Details' section in the registration page, complete the mandatory fields: **Organisation Name**, **Organisation Type**, **Organisation Region, Postcode** and whether the organisation **Provide direct care** from the drop-down menus. Also add the **ODS Code** if known

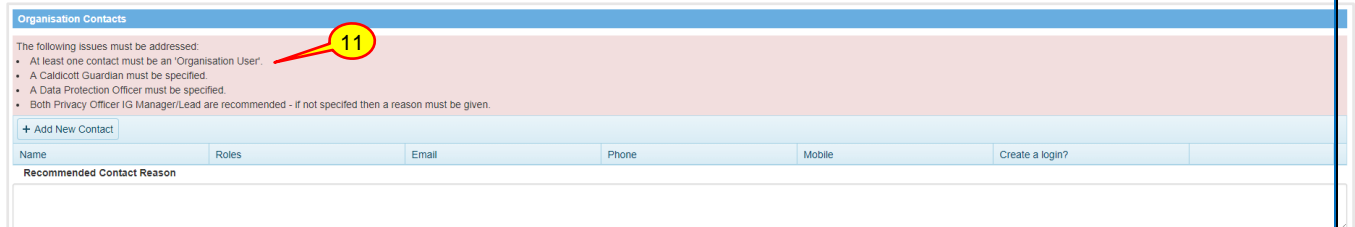

11. At the top of the Organisation Contacts section, any issues with the contacts are highlighted, all issues must be resolved before you can proceed with the registration

*Note: If 'Local Authority' is selected from the Organisation Type field, you will need to complete an additional field of Role Category for each contact.*

12. Under 'Organisation Contacts' section, click on the **Add New Contact** ( + Add New Contact ) button

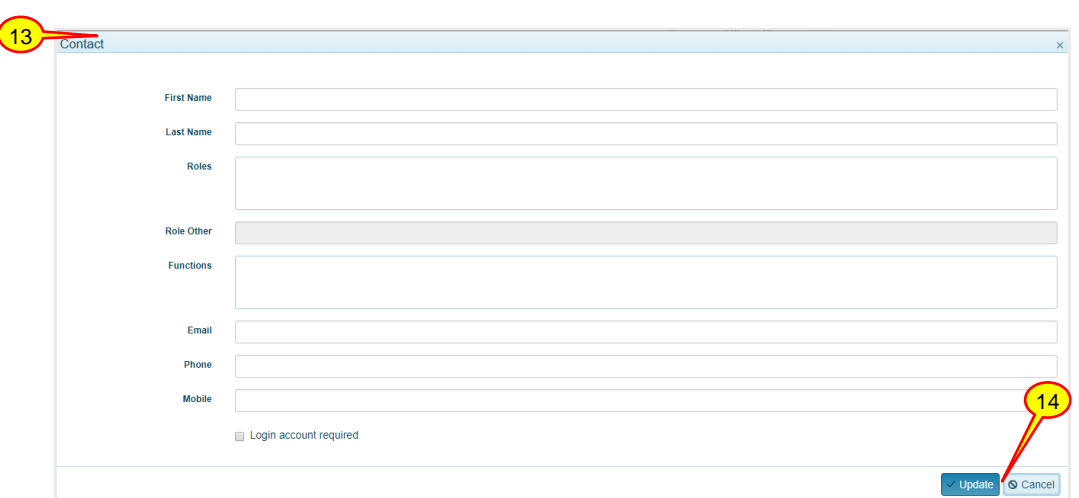

- 13. A 'Contact' window is displayed
- 14. Populate the fields accordingly then click the **Update** (  $\vee$  update ) button. Repeat steps 12-14 until all Contact issues have been resolved. To create a user account please see section 'Error! Reference source not found. **-** Error! Reference source not found.**'**

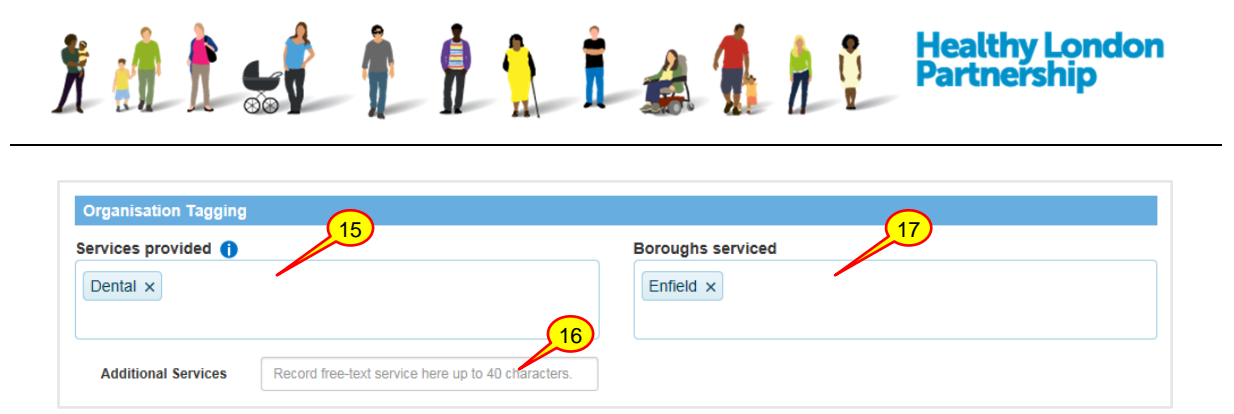

- 15. Under the 'Organisation Tagging' section, click inside the 'Services provided' box; once you start filling this box in, the preloaded services will pop-up, please select the available services that your organisation provides
- 16. If a service you provide isn't listed, please use the 'Additional Services' text box to enter free-text which is up to 40 characters
- 17. Click inside the 'Boroughs serviced' box, again start writing the boroughs that your organisation provides services to and select the appropriate borough. To select everything on the list, click 'All London Boroughs' tag at the top

*Note: A search query for an individual borough will bring up your organisation in the search result as you have indicated that you provide services to 'All Boroughs'.*

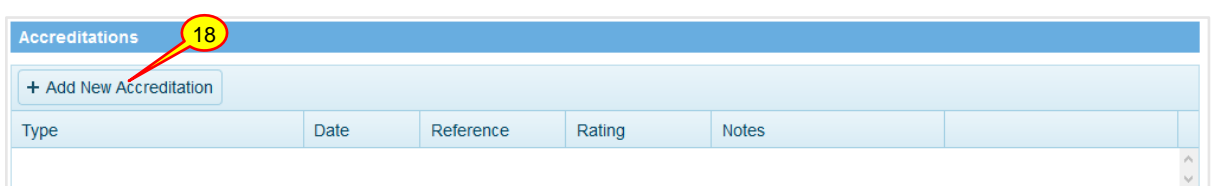

#### 18. Under 'Accreditations' section, click the **Add New Accreditation** (

+ Add New Accreditation | button, an 'Accreditation' window is displayed

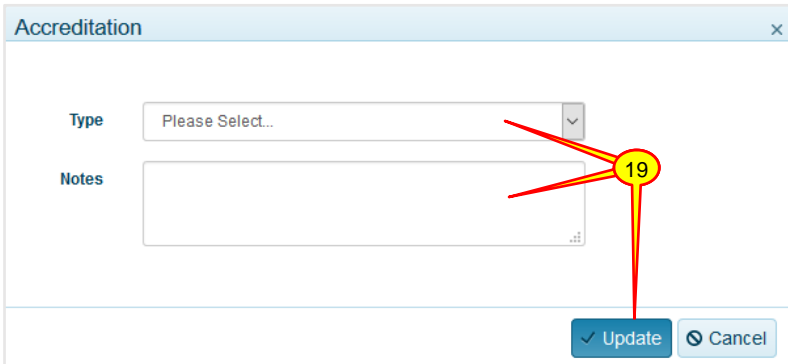

19. Select the **Accreditation Type** from the drop-down pick list, populate the fields accordingly then select the **Update** (  $\vee$  Update ) button

*Note: Some accreditation Types will require additional information from you.*

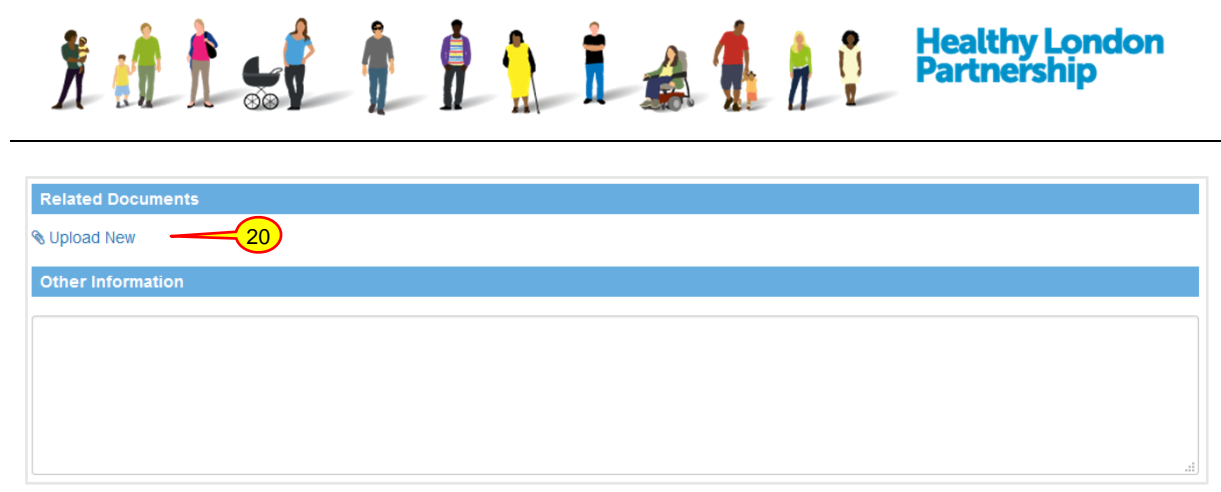

20. Under 'Related Documents' section, click the **Upload New** ( Upload New ) link. A 'Provide details' window is displayed

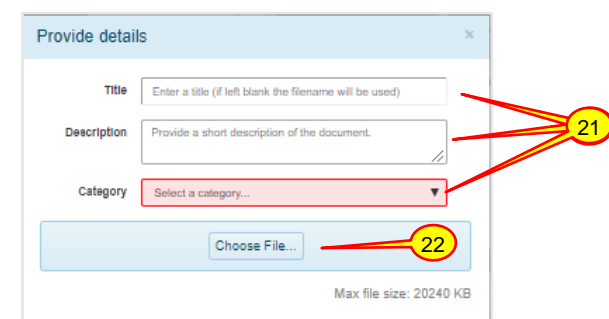

21. In the 'Provide details' dialog box that opens, populate the fields accordingly, the Category field is mandatory, and you cannot proceed until it is populated

*Note: There is a maximum file size limit of 20MB.*

- 22. Click the **Choose File** (Choose File...) button and attach a file
- 23. Click the **Next** ( Next ) button at the bottom of the page and the 'Terms and Conditions and Privacy Policy' screen will be displayed

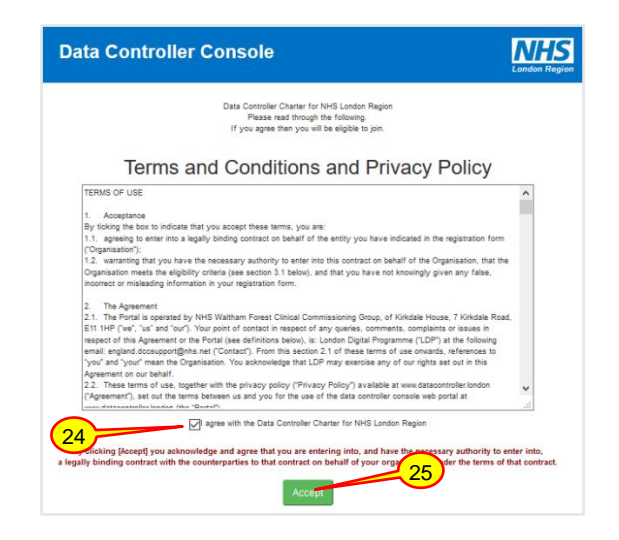

24. Read the Terms and Conditions and Privacy Policy by scrolling down the page, then at the end of the page select the checkbox titled *'I agree with the Data Controller Charter for NHS London Region*'

How to Register for the DCC QRG v5.0 (Dec 2018) Page 5

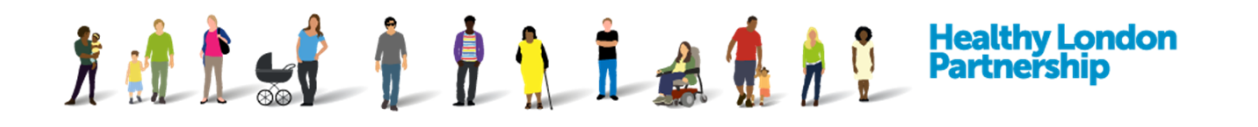

25. Click the **Accept** (  $\overline{$  Accept ) button at the bottom of the page. A screen is displayed with the message 'Thank you for your interest in the Data Controller Console.' and outlining the next steps

# **Data Controller Console**

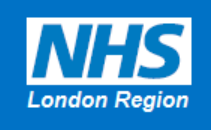

Thank you for your interest in the Data Controller Console.

You have accepted the terms and conditions on membership to the exchange for sharing information across London these include acceptance of legal and joint risk management between organisations across London.

*What happens next? The Regional Super User (RSU) will receive the application, review and accept / reject the application.*

### **Organisation is Invited to Join the DCC**

1. An Organisation being invited will receive and email invitation with the title 'Invitation to join the Data Controller Console'

Your organisation 'Trinity Trust' has been invited to join the Data Controller Console so that you can participate in data sharing with other organisations.

You will need to confirm your organisation's details to complete the registration process. Please access the details here.

Regards

1

Data Controller Administrator

 $\overline{2}$ 

NHS (London Region)

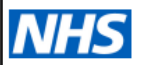

2. Click the link in the email to access the terms and condition and privacy policy screen

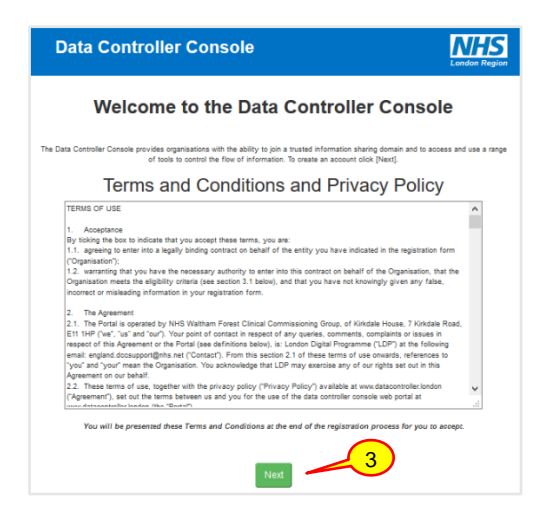

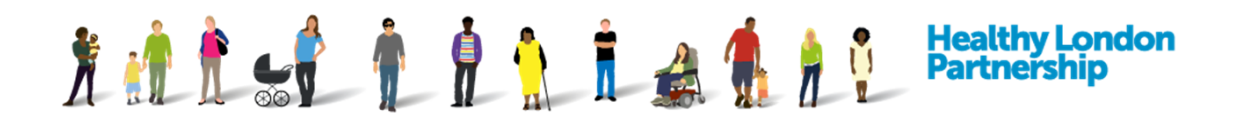

- 3. Read the terms and conditions and privacy policy then click the **Next** (**Next**) button if you want to continue with registration
- 4. Please ensure that your organisation's '**ICO Reg No**' and '**ODS code**' in the respective fields are correct
- 5. Under 'Organisation Profile Details' section in the registration page, make sure that the mandatory fields; **Organisation Name**, **Organisation Type**, **Organisation Region, Postcode** and whether the organisation **Provide direct care** from the dropdown menus are correct

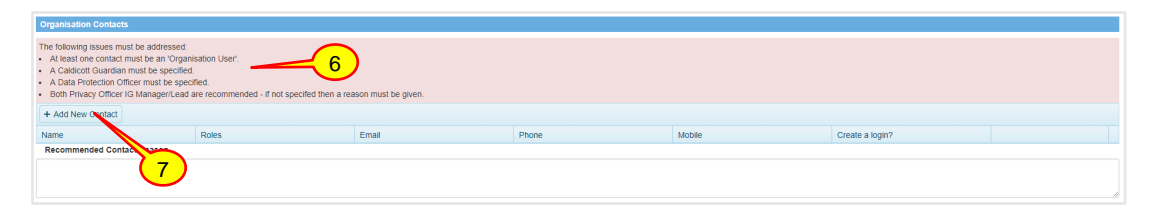

6. At the top of the Organisation Contacts section, any issues with the contacts are highlighted, all issues must be resolved before you can proceed with the registration

**Note:** All organisations must meet the following requirements when adding contacts:

- At least one contact must be an 'Organisation User'
- A Caldicott Guardian must be specified
- A Data Protection Officer must be specified
- Both a Privacy Officer and an IG Manager/Lead are recommended
	- $\circ$  If they are not specified, then a reason must be given in the field below
- 7. Under 'Organisation Contacts' section, click on the **Add New Contact** ( + Add New Contact ) button to add additional contacts within your organisation who will be responsible for managing the information sharing agreements for your organisation

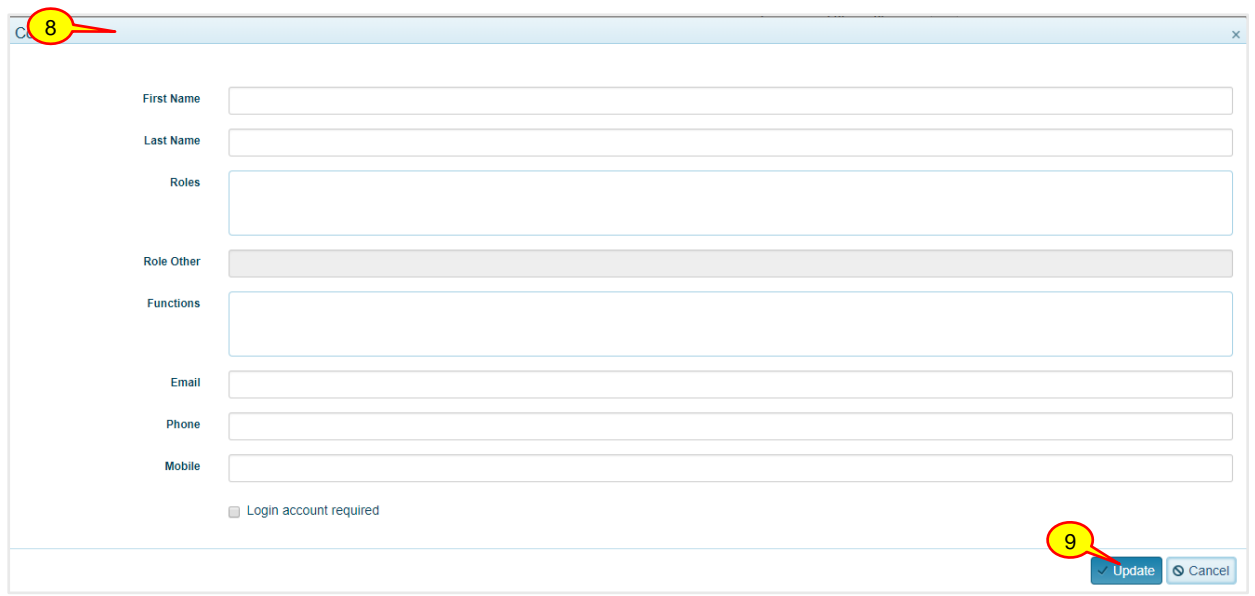

8. A 'Contact' window is displayed

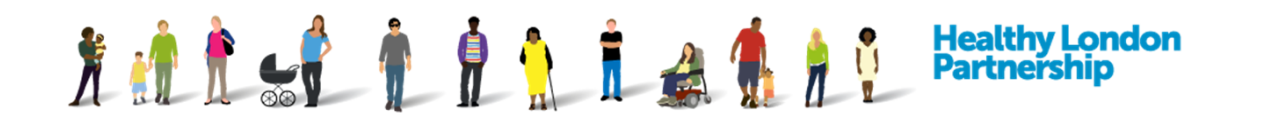

*Note: The Role Category field is only available if the organisation type is marked as Local Authority.*

9. Populate the fields accordingly then click the **Update** (  $\vee$  Update ) button. To give the contact login privileges please see section 'Error! Reference source not found. **-** Error! Reference source not found.'

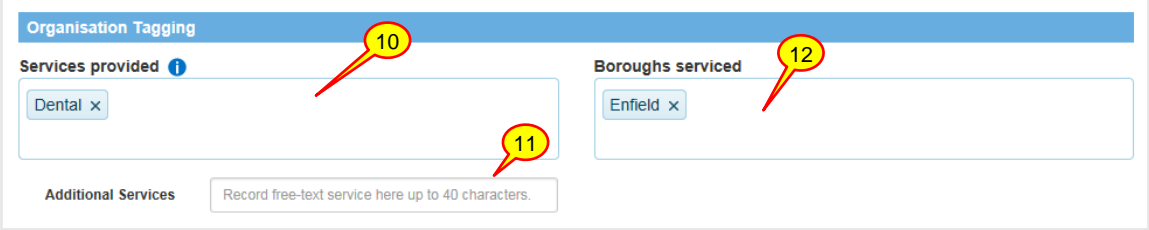

- 10. Under the 'Organisation Tagging' section, click inside the 'Services provided' box; once you start filling this box in, the preloaded services should pop-up, please select the available services that your organisation provides to
- 11. If a service you provide isn't listed, please use the 'Additional Services' text box to enter free-text which is up to 40 characters Click inside the 'Boroughs serviced' box, again start writing the boroughs that your organisation provides services to and select the appropriate borough.
- 12. Click inside the 'Boroughs serviced' box, again start writing the boroughs that your organisation provides services to and select the appropriate borough.

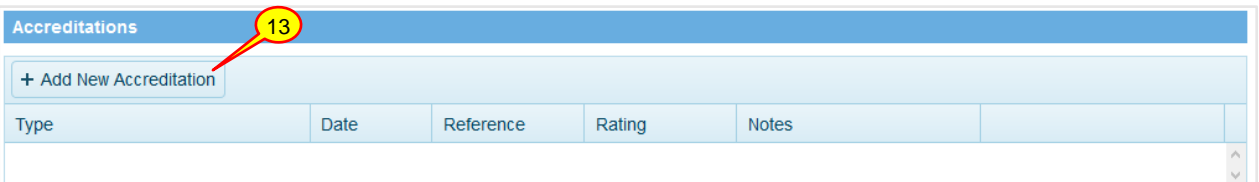

13. Under the 'Accreditations' section, click the **Add New Accreditation** ( + Add New Accreditation ) button, an 'Accreditation' window is displayed

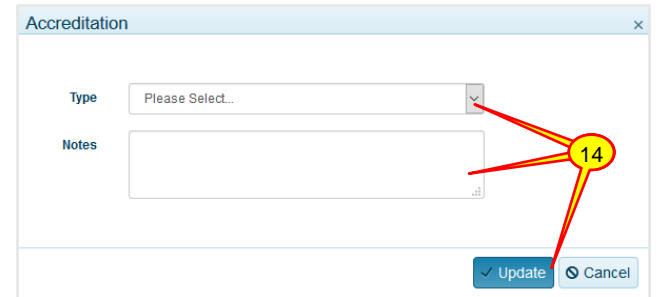

14. Select the **Accreditation Type** from the drop-down pick list and populate the fields accordingly then click the **Update** (  $\vee$  Update ) button

*Note: Some accreditation types will require additional information such as Inspection Date and Rating for OFSTEAD.*

How to Register for the DCC QRG v5.0 (Dec 2018) Page 8

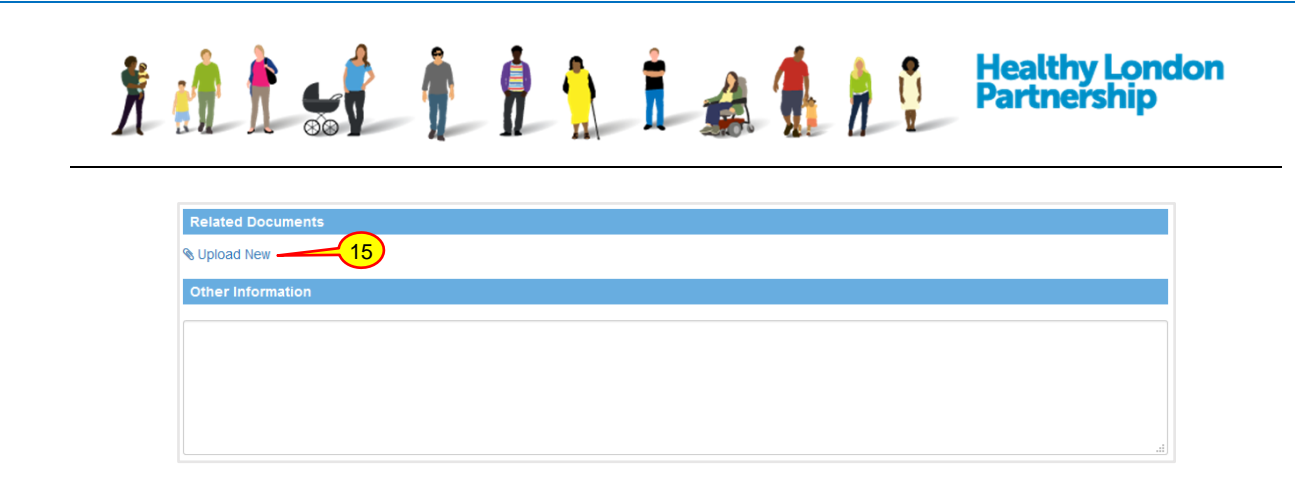

15. Under 'Related Documents' section, click the **Upload New** ( Upload New ) link. A 'Provide details' window is displayed

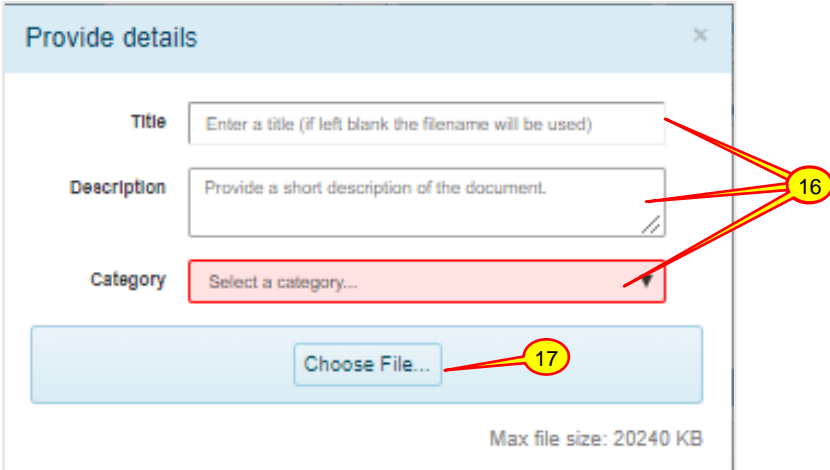

16. In the 'Provide details' dialog window that opens, populate the fields accordingly, the Category field is mandatory, and you cannot proceed until it is populated

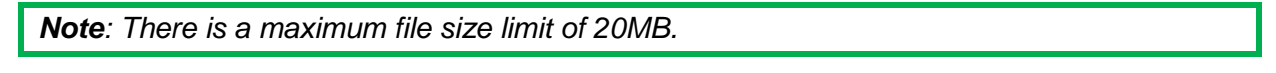

- 17. Click the **Choose File** ( **Choose File...** ) button and attach a file
- 18. Click the **Next** ( ) button at the bottom of the page and the 'Terms and Conditions and Privacy Policy' screen will be displayed

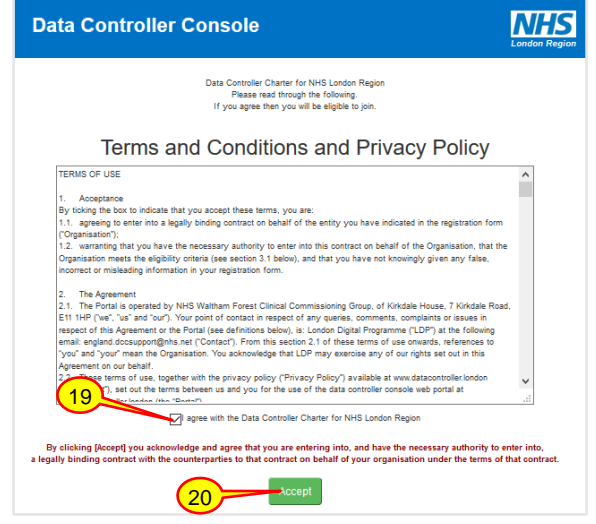

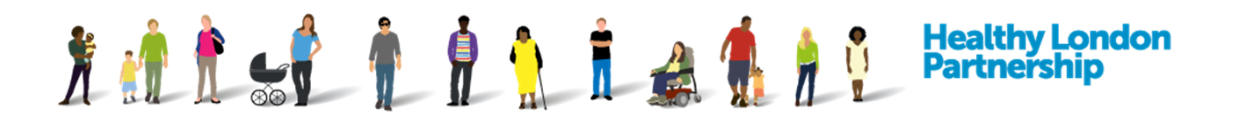

- 19. Read the Terms and Conditions and Privacy Policy by scrolling down the page then at the end select the checkbox titled *'I agree with the Data Controller Charter for NHS London Region*'
- 20. Click the **Accept** (  $\overline{)}$  Accept ) button at the bottom of the page. A screen is displayed with the message 'Thank you for your interest in the Data Controller Console.' and outlining the next steps

## **Data Controller Console**

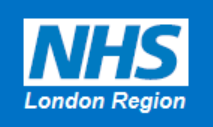

Thank you for your interest in the Data Controller Console.

You have accepted the terms and conditions on membership to the exchange for sharing information across London these include acceptance of legal and joint risk management between organisations across London.

*What happens next? The Regional Super User (RSU) will receive the application, review and either accept / reject the application. The Caldicott Guardian will be notified via email.*